# Intertwined, Creative Fun with Artistic Digitizer Monogram Feature

Created by: Anne Hein, Education

Working with Monograms can be very fun. This project works outside the box of a typical monogram. The sample project is embroidered on a ready-made tote but it could be placed on many different products from towels and pillows to framed art work.

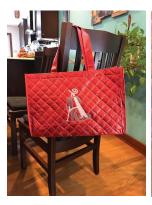

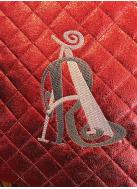

**Skill:** Intermediate **Time:** 3 Hours

### Janome Supplies:

- Artistic Digitizer installed on PC/MAC
- · Embroidery Machine
- Large Embroidery Hoop
- Red Tip Needle
- Blue Tip Needle
- Embroidery foot P

#### Fabrics/Notions Required:

- Stabilizer suitable for product used
- Product to place monogram sample used premade tote bag
- Embroidery Thread 3 colors

#### **Digitizing Directions:**

- 1. Open Artistic Digitizer.
- 2. Select Machine and Hoop sample used QM Mc15000 and GR Hoop.
- 3. Select Create New.

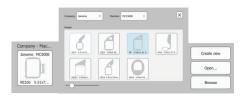

- 4. Select Lettering.
- 5. Select Monogram.
- 6. Type in 2 letters.
- 7. Select Font.
- a. Note: The monogram feature has booth True Type fonts (TT) and Pre Digitized fonts (TTxpg)
- 8. Select Template.
- 9. Select OK.

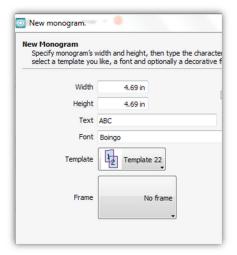

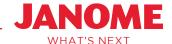

## Intertwined, Creative Fun with Artistic Digitizer Monogram Feature

- 10. Select the monogram.
- 11. Use the corner handles to stretch the Monogram to a bit larger size 4" w x 6" h.
- 12. As the monogram is edited the size will change and can be finalized at the end.

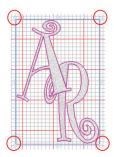

- 13. With the monogram selected.
- 14. Select Edit Nodes from the left side tool bar each letter will have a box around it.
- 15. Click on a corner node and directional arrows appear.
- 16. Both can be moved in any direction to shape the letters.
- 17. Click on the arrows to move them in and out or make them longer and shorter.

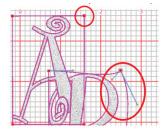

18. Use the nodes and arrows to get the effect of the letters curling around each other. The top letter is stretched to be almost the same size as the bottom letter. Then the corner arrows are used to shape the curl. Adjust one letter then the other again and again to get the desired look. It may take a few adjustments to get the perfect look.

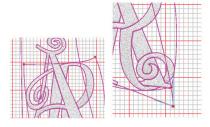

19. Hover the cursor over the parts of the letters that overlap. These areas will highlight and when clicked on it changes them from front to back or back to front. This is a great tool to further intertwine the letters. Change several areas to get the look wanted. As the corner nodes are stretched and pulled check the overlaps. Shorten or lengthen or bring the directional arrows out to make a larger curl or to make a curl come around the letter.

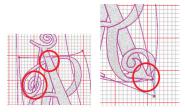

- 20. Look at the overlaps.
- 21. The letters can have as many overlaps as needed to get the look wanted.

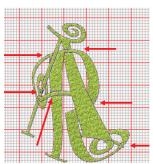

- 22. The monogram can be left in the preset stitch type or it can further create a unique monogram by changing the stitch type.
- 23. Select monogram.
- 24. Select Fill (bucket).
- 25. Select Step.

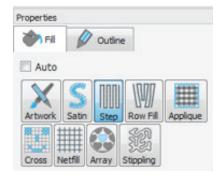

## Intertwined, Creative Fun with Artistic Digitizer Monogram Feature

26. Click on the Pattern box - This will expand the menu. Select a pattern- some work better than others, try different ones.

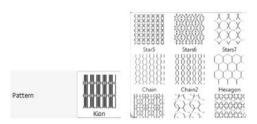

- 27. Change Density Some fills will need the Density changed slightly not too much. To change the density, click on the square by density to engage tool, use the arrows to increase the just a bit.
- 28. Note: Zoom in on the stitching to see how it is filling in. This might be a bit of trial and error but it is worth the time to see your beautiful monogram. 

  Densty

  0.55 mm
- 29. Select M n onogram.
- 30. Right click on Monogram.
- 31. Select Break Apart This will break the monogram into different sections so the colors can be changed.

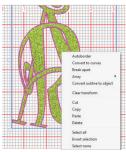

- 32. Click on part of a letter to select it.
- 33. Select a color for that letter.
- 34. Continue to select parts and change color.

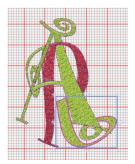

- 35. Select Monogram.
- 36. Right click.
- 37. Select Group this will keep the parts of the monogram together if it is moved around in the design area.

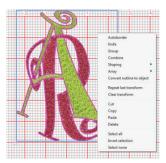

38. Save File.

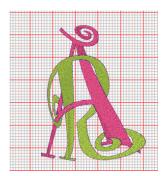

39. Transfer design to machine.

#### **Embroidery Instructions:**

- 1. Mark monogram placement on tote
- 2. Hoop stabilizer
- 3. Place tote on top
- 4. Secure with basting stitch if needed or secure with other methods and embroider.
- 5. Enjoy!

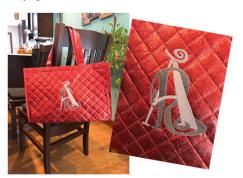